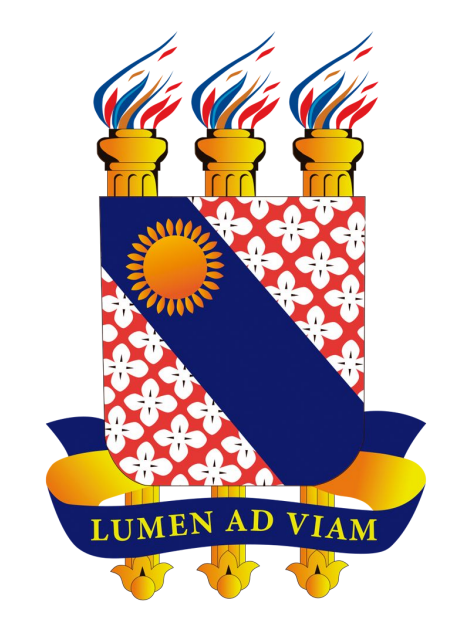

# **Tutorial para Criação de E-mail Institucional de Aluno da UECE**

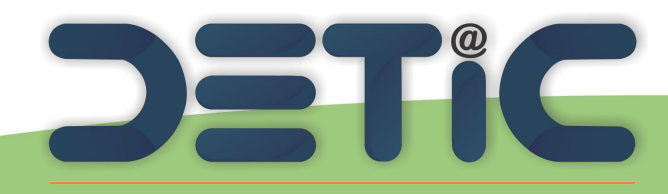

Departamento de Tecnologia da Informação e Comunicação

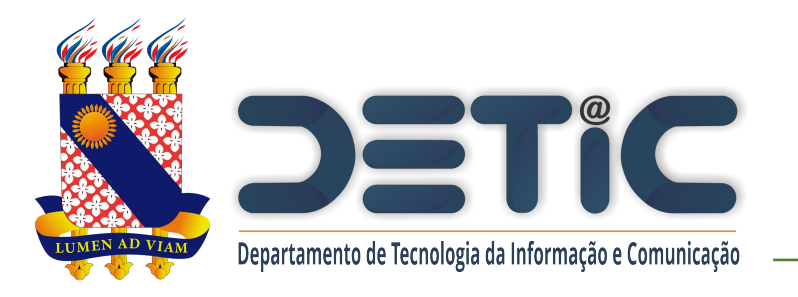

## **1. Acesse o link**

### [https://webmail.uece.br.](https://webmail.uece.br/)

- Você também pode acessar o Webmail a partir do Portal da UECE, no menu Serviços e
	- Informativos, no final da página.

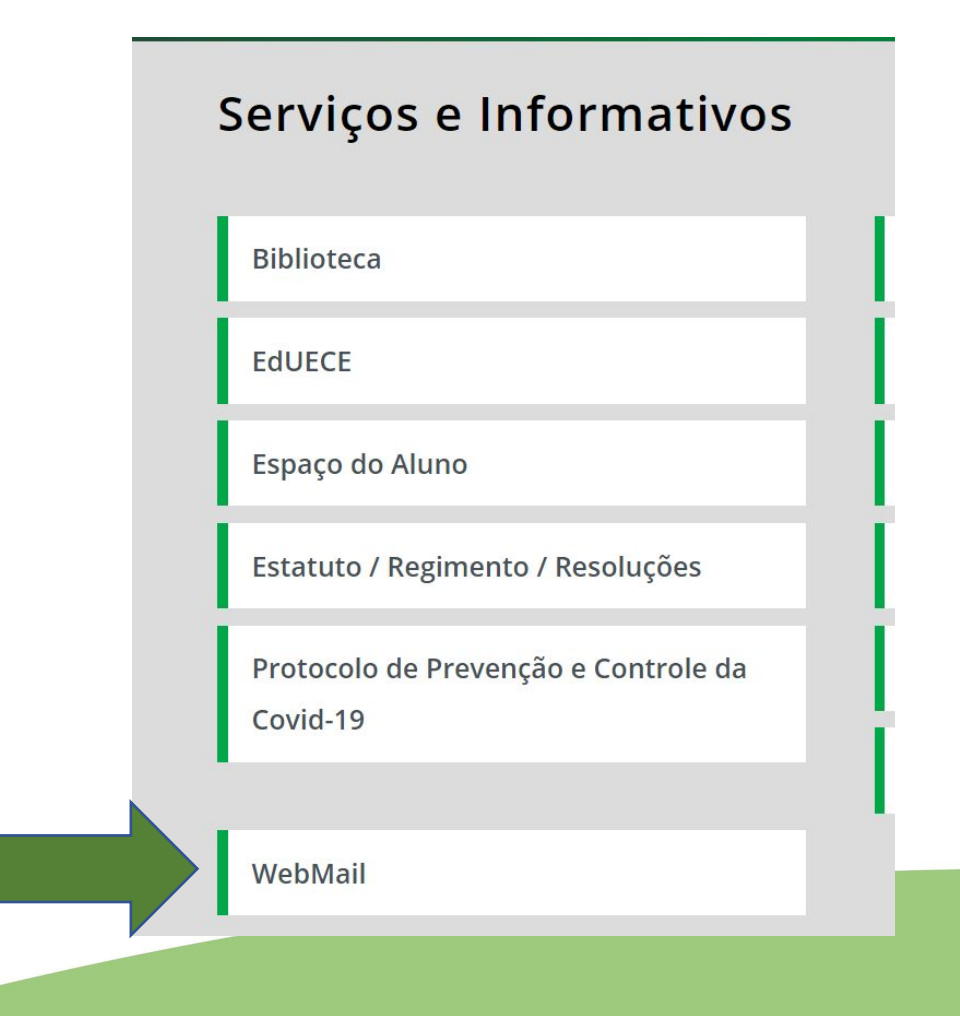

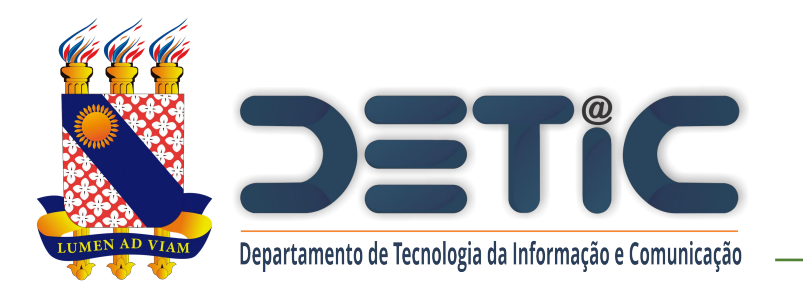

2. Na página do Webmail clique em "Criar uma conta da UECE".

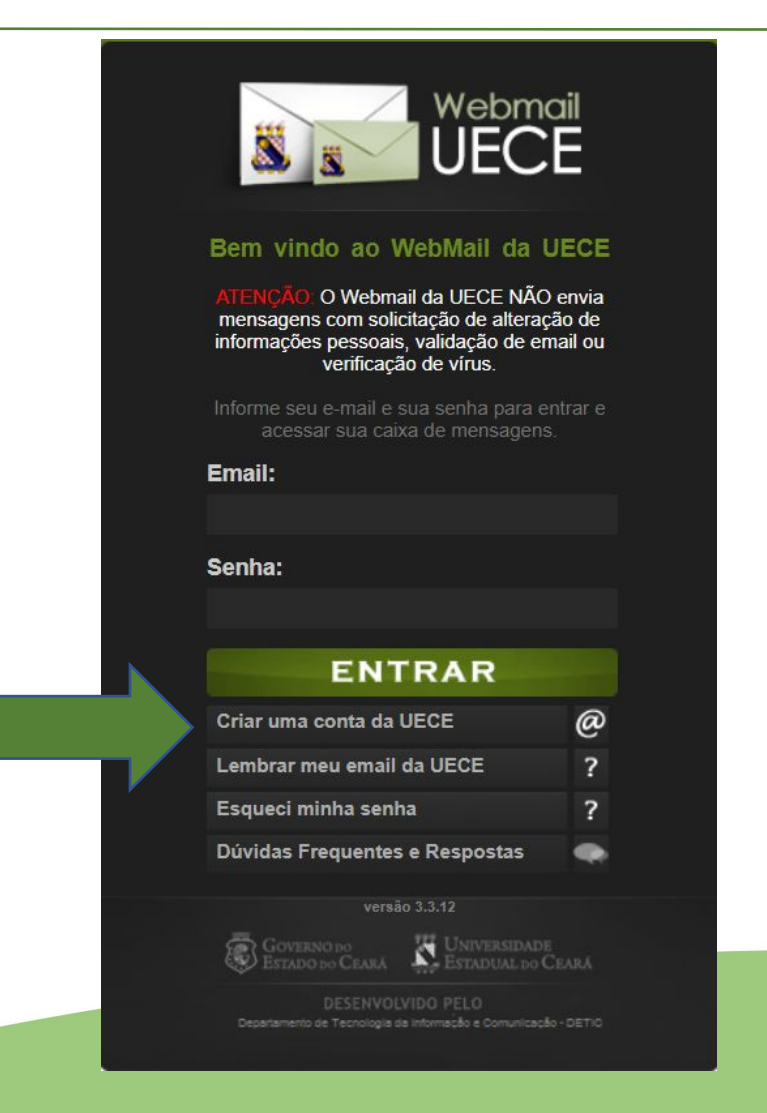

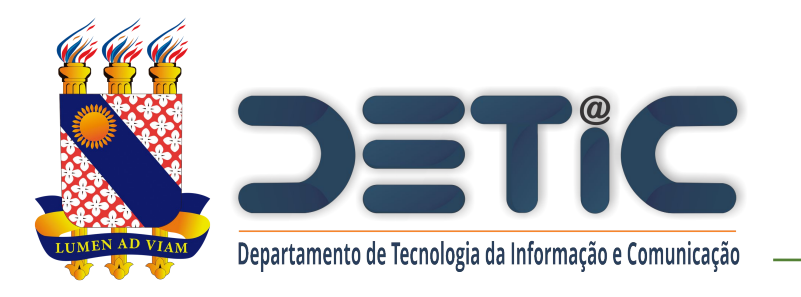

## 3. Selecione "Criar Conta de Uso

Pessoal"

### Criação de Conta de Usuár

Selecione o tipo de conta ou lista de discussão que de

#### **CONTA PESSOAL**

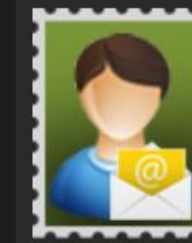

Crie uma conta pessoal para utilizar nas suas atribuições dentro da Universidade. Identificação será necessária através de preenchimento de função, cpf e /

ou matrícula. Uma conta de usuário será registrada no domínio de rede para seu acesso. Seu e-mail será cadastrado nas listas de discussão apropriadas.

### Solicit

**CONTA SETORIAL** 

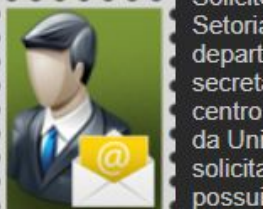

pesso Universidade. Após soli comprovante assinado o entregue na secretaria o Departamento de Inform que analisará o cadastro

» Criar Conta de Uso Pessoal

» Solicitar Conta Setoria

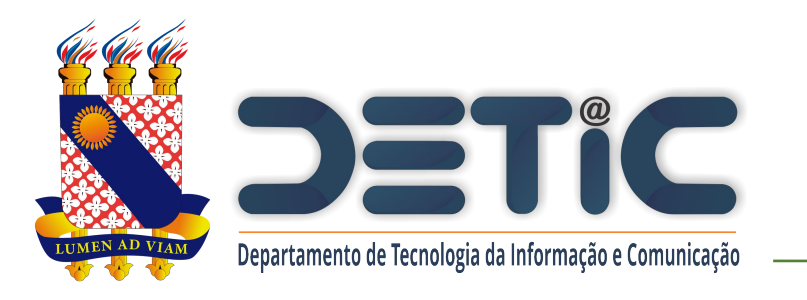

4. Preencha os campos solicitados.

- 5. Clique em "Iniciar
	- Cadastramento".

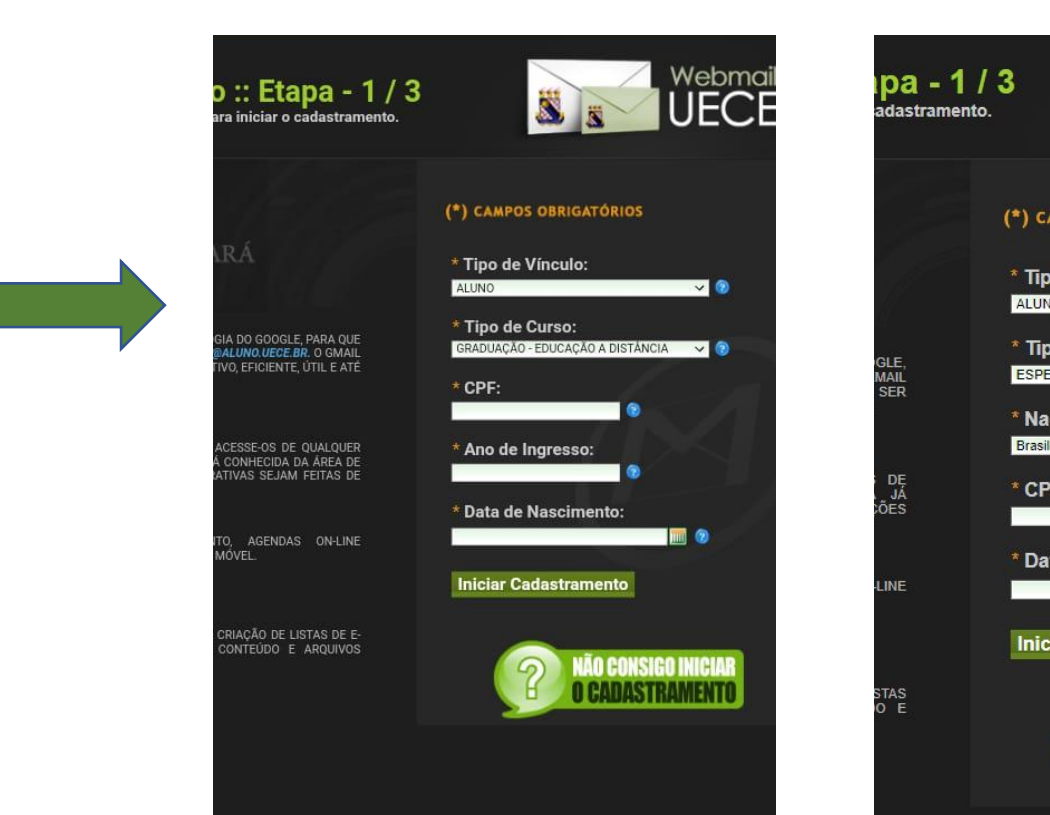

#### Tela aluno GRADUAÇÃO Tela aluno PÓS-GRADUAÇÃO

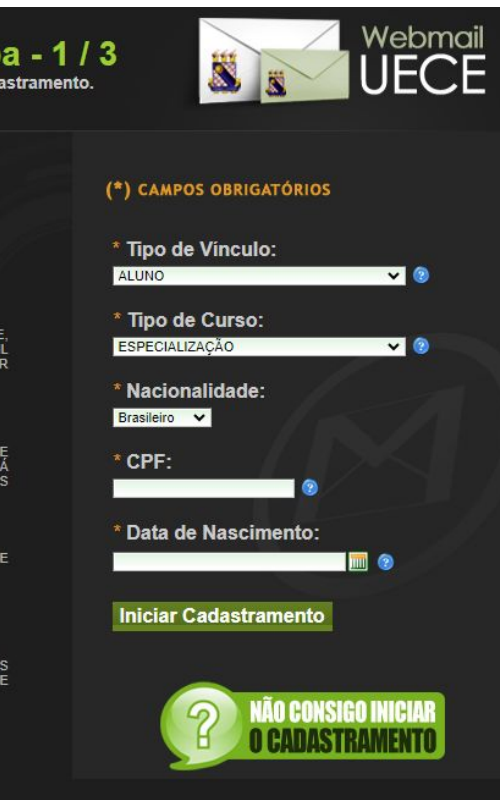

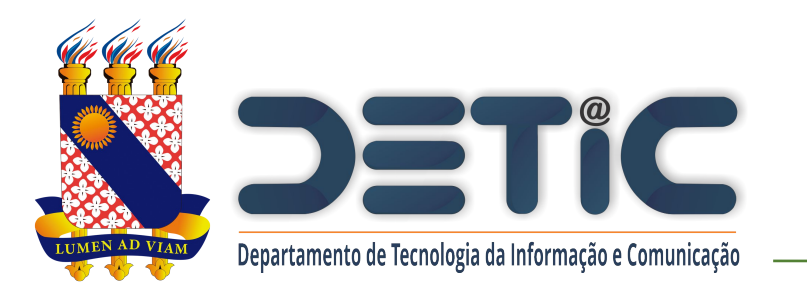

- 6. Marque a caixa "Estou ciente dos termos do decreto desejo continuar a criação…".
- 7. Marque a caixa "Não sou robot"…
- 8. Clique em "Continuar

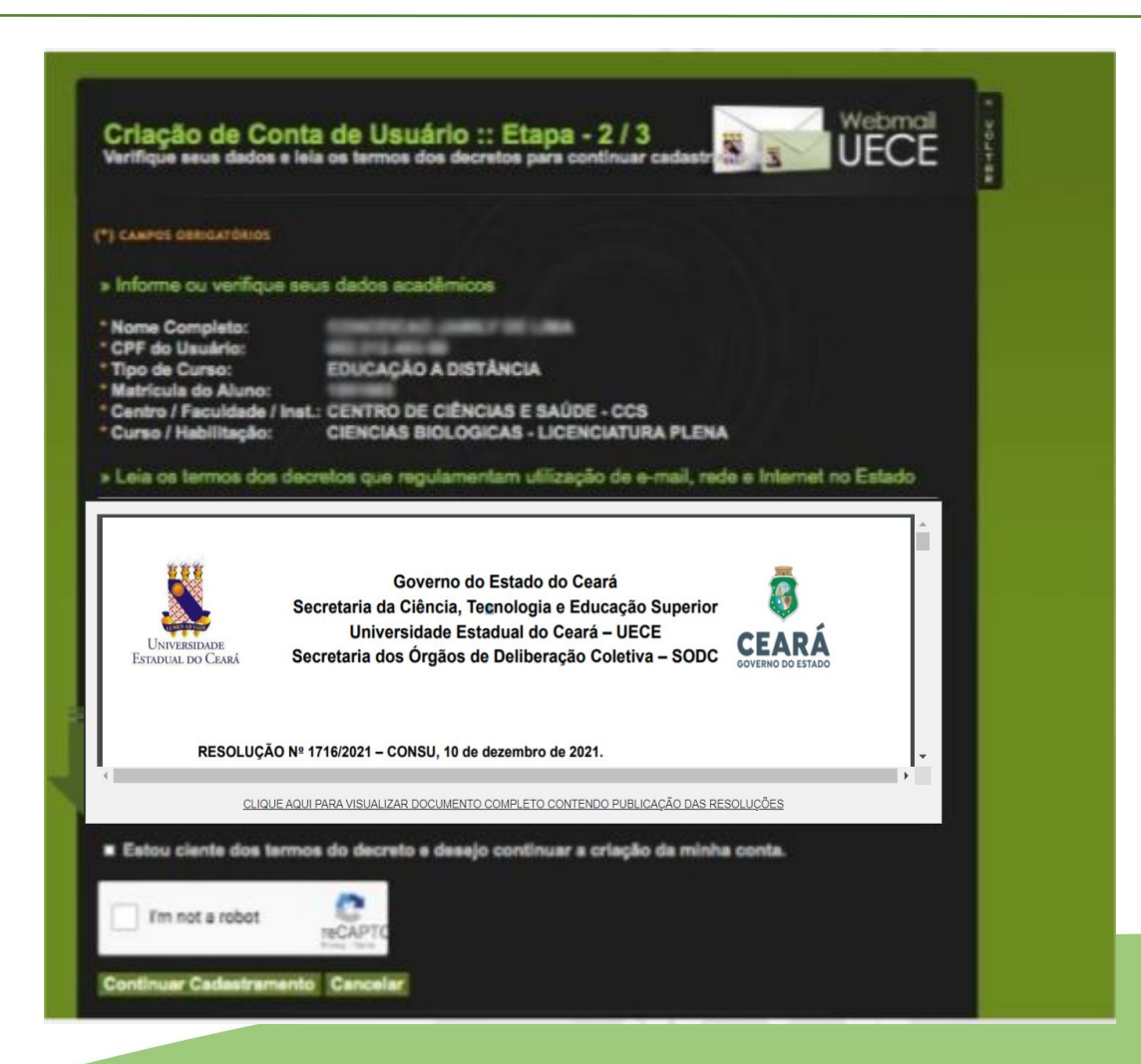

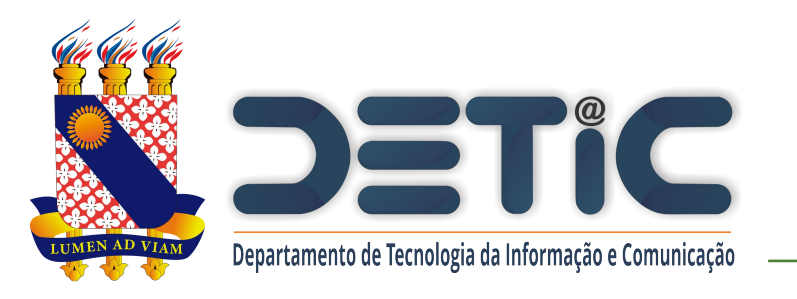

- 9. Selecione uma das opções de nome de usuário sugeridas.
- 10. Informe a senha observando as regras de formação.
- 11. Informar e-mail alternativo que poderá ser utilizado para recuperar senha.
- 12. Clique em "Finalizar Cadastramento".

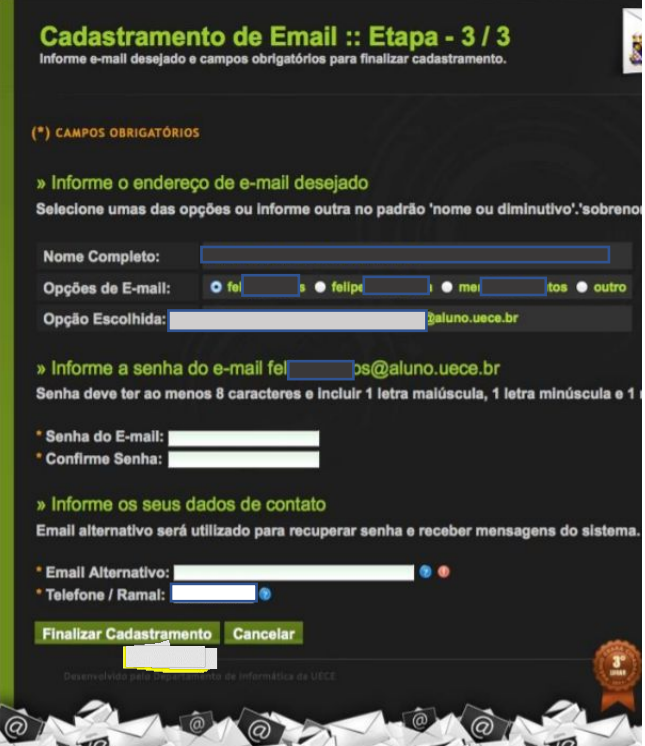

Caso não consiga realizar a criação do seu e-mail, entre em contato com a coordenação do seu curso e peça pra verificar se os dados solicitados na criação do email estão corretos no sistema